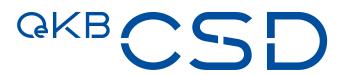

Annex 22 to the GTC of OeKB CSD User Manual Asset Servicing Client

V 1.3 / Public / 28.06.2021

# Copyright

All rights reserved. Reproduction of text and data inclusive storage and usage on optical and electronic media is only allowed as agreed in contract or with the prior consent of OeKB CSD GmbH. The usage of data inclusive the insertion of this data in online services, databases or websites by unauthorised third persons is prohibited.

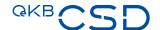

# Inhaltsverzeichnis

| 1.    | Document versions and history of Changes                                              |     |
|-------|---------------------------------------------------------------------------------------|-----|
| 2.    | About the Manual                                                                      | 7   |
| 2.1   | Structure of the Asset Servicing Client User Manual                                   | 7   |
| 2.2   | Visual Cues in the Asset Servicing Client User Manual                                 | 8   |
| 2.2.1 | L Tip Boxes                                                                           | 8   |
| 2.2.2 | 2 Information Boxes                                                                   | 8   |
| 2.2.3 | 3 Notes Boxes                                                                         | 8   |
| 2.2.4 | Step-by-Step Instructions                                                             | 9   |
| 2.2.5 | 5 Typographic Conventions                                                             | S   |
| 3.    | The Asset Servicing Client                                                            | 10  |
| 3.1   | Login                                                                                 | 10  |
| 3.2   | Logout                                                                                | 11  |
| 3.3   | Fields, Buttons and Icons                                                             | 11  |
| 3.4   | The Entry Page (Home)                                                                 | 14  |
| 3.4.1 | L The Menu Bar                                                                        | 14  |
| 4.    | Events                                                                                | 16  |
| 4.1   | Search Event                                                                          | 16  |
| 4.1.1 | Searching an Event                                                                    | 18  |
| 4.1.2 | 2 Field Descriptions (Search Event)                                                   | 20  |
| 4.2   | Information Displayed in the Event Detail View                                        | 21  |
| 4.3   | Information Displayed in the Quantites Tab of the Event Detail View                   | 22  |
| 4.4   | Information Displayed in the Options / Movements Tab of the Event Detail View         | 22  |
| 4.4.1 | Detail View of Events with Cash Movements (Options / Movements Tab)                   | 23  |
| 4.4.2 | Detail View of Events with Cash and Securities Movements (Options / Entitlements Tab) | 25  |
| 4.4.3 | B Detail View of Events with Securities Movements (Options / Movements Tab)           | 26  |
| 4.5   | Breakdown Instructions for Events                                                     | 27  |
| 4.5.1 | View Breakdown Instructions for an Event                                              | 31  |
| 4.6   | C/A Instructions for Events                                                           | 32  |
| 4.6.1 | View C/A Instructions for an Event                                                    | 34  |
| _     |                                                                                       | 7.0 |

| 5.1   | All Breakdown Instructions and All C/A Instructions Search | 36  |
|-------|------------------------------------------------------------|-----|
| 5.2   | Breakdown Instruction and C/A Instruction Authorisation    | 38  |
| 5.2.1 | Approving or Rejecting an Instruction                      | 38  |
| 5.2.2 | Cancelling an Instruction                                  | .40 |
|       |                                                            |     |
|       | Messages                                                   |     |
| 6.1   | Search Messages                                            | .42 |
| 6.1.1 | Field Descriptions (Search Notifications)                  | .45 |
|       |                                                            |     |
| 7. (  | Glossary                                                   | .47 |

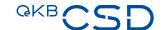

# 1. Document Versions and History of Changes

| Version | Date       | Chapter | Changes                                                                                                    |  |
|---------|------------|---------|----------------------------------------------------------------------------------------------------|--|
| 1.0     | 29.07.2015 |         |                                                                                                    |  |
| 1.1     | 21.06.2018 |         | Online-Client Enhancement of "Mandatory C/A", "Info-<br>Events" and "Meetings"                              |  |
|         |            |         | In concrete following Events are available additionally to the existing income events on the Online Client: |  |
|         |            |         | <ul><li>CHAN</li></ul>                                                                                      |  |
|         |            |         | <ul> <li>LIQU</li> </ul>                                                                                    |  |
|         |            |         | <ul><li>SPLF</li></ul>                                                                                      |  |
|         |            |         | <ul><li>SPLR</li></ul>                                                                                      |  |
|         |            |         | <ul><li>RHDI</li></ul>                                                                                      |  |
|         |            |         | <ul> <li>BIDS MAND</li> </ul>                                                                               |  |
|         |            |         | <ul> <li>TEND MAND</li> </ul>                                                                               |  |
|         |            |         | <ul><li>EXOF MAND</li></ul>                                                                                 |  |
|         |            |         | <ul> <li>MRGR MAND</li> </ul>                                                                               |  |
|         |            |         | <ul> <li>BONU MAND</li> </ul>                                                                               |  |
|         |            |         | <ul><li>INFO</li></ul>                                                                                      |  |
|         |            |         | <ul> <li>DFLT</li> </ul>                                                                                    |  |
|         |            |         | <ul><li>DVSC</li></ul>                                                                                      |  |
|         |            |         | <ul><li>PARI</li></ul>                                                                                      |  |
|         |            |         | <ul> <li>CONV MAND</li> </ul>                                                                               |  |
|         |            |         | <ul><li>MEET</li></ul>                                                                                      |  |
|         |            |         | <ul><li>OMET</li></ul>                                                                                      |  |
|         |            |         | <ul><li>XMET</li></ul>                                                                                      |  |
|         |            |         | <ul><li>BMET</li></ul>                                                                                      |  |
| 1.2     | 04.09.2020 |         | Revision of the screens                                                                                     |  |
|         |            |         | <ul> <li>Repositioning of some fields</li> </ul>                                                            |  |
|         |            |         | <ul> <li>New Event Types MandatoryWithChoice und<br/>Voluntary Events</li> </ul>                            |  |
|         |            |         | <ul> <li>New Instruction Types for CHOS and VOLU Events</li> </ul>                                          |  |

| Version | Date       | Chapter | Changes                                                                                            |
|---------|------------|---------|----------------------------------------------------------------------------------------------------|
|         |            |         | New Cancel Request for Instructions                                                                |
| 1.3     | 28.06.2021 |         | <ul> <li>Breakdown and C/A Instruction: No 4-eyes<br/>principle for reject is necessary</li> </ul> |

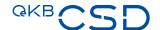

# 2. About the Manual

The manual describes the Asset Servicing Client of OeKB CSD for use in the daily work processes. You will learn how to work with the user interface, which inputs and activities in the Asset Servicing Client produce the desired results, and which general or special functions are available for the effective settlement of Corporate Actions (incl. Income and Redemption).

# 2.1 Structure of the Asset Servicing Client User Manual

The following overview outlines the individual chapters of the Asset Servicing Client user manual and their contents. The third column of the table describes the main benefit from the chapter for the intended user group in the last column.

|              | Chapter                                                   | Content                                                                                                    | User Benefit                                                                                                    | User Group                                                                                                    |
|--------------|-----------------------------------------------------------|----------------------------------------------------------------------------------------------------|----------------------------------------------------------------------------------------------------|----------------------------------------------------------------------------------------------------|
| tion         | About the Manual                                          | Presentation of the<br>Asset Servicing<br>Client and of the<br>user manual                                          | Users will learn how to get<br>started with the Asset<br>Servicing Client and<br>become familiar with the<br>Asset Servicing Client user<br>manual.                                                 | Users working with the<br>Asset Servicing Client<br>for the first time.                                                              |
| Introduction | The Asset Servicing<br>Client                             | Structure of the<br>Asset Servicing<br>Client user interface<br>and overview of the<br>user interface's<br>elements | Users will find support when learning how to use the Asset Servicing Client and find out about the structure of the Asset Servicing Client's user interface and all elements used on the interface. | Users working with the Asset Servicing Client for the first time. Users looking for an overview of GUI elements and how to use them. |
| Events       | Search Event                                              | Search events and<br>create breakdown<br>instructions and C/A<br>instructions                                       | Users will learn how to search for events and how to create breakdown instructions and C/A instructions starting from there.                                                                        | Users whose task it is to<br>work with events,<br>create breakdown<br>instructions or handle<br>existing events.                     |
| Instructi    | All Breakdown<br>Instructions and All<br>C/A Instructions | Search specific<br>breakdown and C/A<br>instructions in the<br>system                                               | Users will learn how to search for specific breakdown and C/A instructions.                                                                                                    | Users who need to search for breakdown and C/A instructions for events.                                                              |

|          | Chapter                                                          | Content                                                                                                    | User Benefit                                                                                                    | User Group                                                                                                    |
|----------|------------------------------------------------------------------|----------------------------------------------------------------------------------------------------|----------------------------------------------------------------------------------------------------|----------------------------------------------------------------------------------------------------|
|          | Breakdown<br>Instruction and C/A<br>Instruction<br>Authorisation | Display breakdown instructions C/A instructions waiting for release and open breakdown instructions C/A instructions and approve, reject or cancel them | Users will see all open breakdown instructions and C/A instructions and all instructions waiting for release and will learn how to authorise them or reject their approval and how to cancel instructions they entered previously. | Users whose task it is to approve or reject breakdown instructions and C/A instructions for events or who need to cancel their previously entered instructions. |
| Messages | Search Messages                                                  | Search messages                                                                                                    | Users will learn how to search for messages by party and by ISIN.                                                                                                    | Users who require information about messages.                                                                                                    |
| Glossar  | Glossary                                                         | Overview of the terms used                                                                                                    | Users can look up the most important terms used in the Asset Servicing Client user interface and the user manual with a brief definition.                                                                                          | All users                                                                                                    |

# 2.2 Visual Cues in the Asset Servicing Client User Manual

The user manual contains elements to emphasise information which is of particular importance to the user.

# 2.2.1 Tip Boxes

| TIP | Tip boxes contain instructions on how to work more easily with the Asset Servicing Client or point |
|-----|----------------------------------------------------------------------------------------------------|
|     | out anything that you must take care of when using a certain function.                             |

# 2.2.2 Information Boxes

| INFO | Information boxes contain explanations on how the Asset Servicing Client works or background |
|------|----------------------------------------------------------------------------------------------|
|      | information.                                                                                 |

#### 2.2.3 Notes Boxes

NOTE Notes boxes contain warnings about possible errors, indicate mandatory entries or describe system limitations of the Asset Servicing Client.

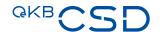

# 2.2.4 Step-by-Step Instructions

Step-by-step instructions guide you through the described procedure in the Asset Servicing Client and lead to the desired result in individual steps. The steps are listed individually in the form of a numbered list:

# How to proceed to get this result

| C+          |              | bv           |           |  |
|-------------|--------------|--------------|-----------|--|
| <b>~</b> T/ | $\mathbf{n}$ | $\mathbf{n}$ | <b></b> T |  |
|             |              |              |           |  |

| 1 Perform step 1.                         |  |  |
|-------------------------------------------|--|--|
| 2 You have the following options:         |  |  |
| a For option a, proceed like this.        |  |  |
| <b>b</b> For option b, proceed like this. |  |  |
| 3 Perform step 3.                         |  |  |

# 2.2.5 Typographic Conventions

The following table indicates how different types of information are displayed in the user documentation. These conventions facilitate reading and highlight information of particular importance.

| Type of Information | Representation                                                                                                    |
|---------------------|----------------------------------------------------------------------------------------------------|
| Menu paths          | In italics starting at the main menu entry and using the symbol > between all menu items. Example: <i>Search Instructions &gt; All Breakdown Instructions</i> . |
| Menu items          | In italics; Example: Menu item <i>Search Event</i> .                                                                                                    |
| GUI elements        | In boldface; Example: the <b>search</b> button, the <b>General Information</b> tab.                                                                             |
| Cross references    | Hyperlinks; Example: see chapter Events. When you are using the PDF version of the user manual, the links also function as hyperlinks.                          |

# 3. The Asset Servicing Client

The Asset Servicing Client provides access to the Asset Servicing of OeKB CSD. The Asset Servicing Client is used for the settlement of Corporate Actions (incl. Income and Redemptions). It also includes functionalities for creating breakdown instructions and for displaying notifications.

# 3.1 Login

You log on to the Asset Servicing Client via the Web link <a href="http://login.oekb.at/rsa">http://login.oekb.at/rsa</a>.

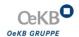

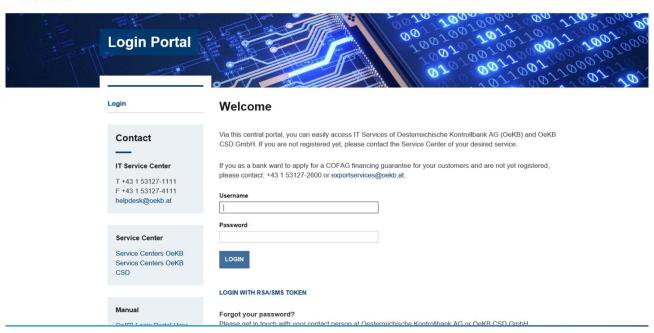

Figure 1: Login Portal for OeKB Online Services

After login the Asset Servicing Client is listed among the services activated for you. Click on the link to launch the Asset Servicing Client. The Asset Servicing Client will open in a separate window of your web browser.

# **OeKB CSD Services**

| • | Service                | Service Center                 | Contact                                           |
|---|------------------------|--------------------------------|---------------------------------------------------|
| • | Asset Servicing Client | Service Center Asset Servicing | assetservicing@oekb-csd.at<br>T +43 1 53127-2010@ |

Figure 2: List of available services in the OeKB Login Portal - OeKB CSD Services

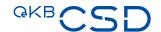

# 3.2 Logout

To log out from the Asset Servicing Client simply close the browser window. This logs off your user and terminates your user session.

# 3.3 Fields, Buttons and Icons

**INFO** Mandatory fields are marked with the \* character in the Asset Servicing Client. They must be filled with data before the record can be saved. All fields in the following table may be mandatory fields.

| Element                       | Usage       | Function                                                                                                    |  |
|-------------------------------|-------------|----------------------------------------------------------------------------------------------------|--|
| Fields                        |             |                                                                                                    |  |
| Input field, active field     | All screens | Input fields are active fields which you can fill with data. Depending on the field type they allow the input of text, numbers, dates or times                                                                                                    |  |
| Display field, disabled field | All screens | Display fields are disabled for input. They are displayed with a grey background.  You cannot enter data into a display field.                                                                                                    |  |
| Number field 0                | All screens | Only the following characters are allowed in number fields:  The figures 0 to 9  Dots as thousands separators  One comma per field as decimal comma                                                                                                    |  |
|                               |             | NOTE When entering numbers, please note that the number format used in the Asset Servicing Client is the German notation of numbers. i.e. a full stop (.) is used as the thousands separator and a comma (,) is used as the decimal point.                                                                        |  |
|                               |             | You have the option to enter amounts unformatted without a thousands separator or formatted with a thousands separator. The system validates the field entries (e.g. when you save data) and adds any thousands separators. Depending on the field the figure is either displayed with or without decimal places. |  |
| ISIN field<br>AT0000720008    | All screens | In ISIN fields you can enter the 12-digit International Securities Identification Number: e.g. AT0000720008                                                                                                    |  |

| Element                       | Usage                                                          | Function                                                                                                    |
|-------------------------------|----------------------------------------------------------------|----------------------------------------------------------------------------------------------------|
| Date field                    | All screens                                                    | Only the following characters are allowed in date fields:                                                                                                    |
| 08.09.2014                    |                                                                | • The figures 0 to 9                                                                                                    |
|                               |                                                                | <ul> <li>Dots as separators between day, month and year</li> </ul>                                                                                                    |
|                               |                                                                | The entry is restricted to 8 numbers and 2 dot characters. You may enter single-digit days and months without the leading zero and only the last two digits of the year. A dot is required as a separator between day, month and year. If you enter the date without a year and/or without a month, the system will automatically add the current year and, if applicable, the current month. The following entries are possible: |
|                               |                                                                | • DD                                                                                                    |
|                               |                                                                | <ul> <li>DDMM</li> </ul>                                                                                                    |
|                               |                                                                | <ul> <li>DDMMYY</li> </ul>                                                                                                    |
|                               |                                                                | <ul> <li>DDMMYYYY</li> </ul>                                                                                                    |
|                               |                                                                | The date is always displayed in the format DD.MM.YYYY.                                                                                                    |
| Drop-down field please select | All screens                                                    | Drop-down fields contain predefined entries from which you can select one option. Click on the arrow button on the right side of the field or click into the field to display the options.                                                                                                    |
|                               |                                                                | You cannot enter data into a drop-down field.                                                                                                    |
| Buttons                       | Instruction Detail screen (Instruction                         | Clicking on this button releases the entry. It is submitted to the system for processing.                                                                                                    |
|                               | Authorisation)                                                 |                                                                                                    |
| Create Breakdown Instruc      | Instruction Detail screen                                      | Clicking on this button opens the <b>Create Breakdown Instruction</b> screen where you can create a breakdown instruction for the selected event.                                                                                                    |
| reject                        | Instruction<br>Detail screen<br>(Instruction<br>Authorisation) | Clicking on this button prevents the record to be released for settlement.                                                                                                    |
| search                        | Search<br>screens                                              | Clicking on this button launches the search using the search criteria you have entered.                                                                                                    |
| View Breakdown Instructi      | Breakdown<br>Instruction<br>Detail screen                      | Clicking on this button displays all breakdown instructions previously entered for this event.                                                                                                    |

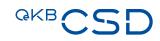

| Element               | Usage                                                       | Function                                                                                                    |  |
|-----------------------|-------------------------------------------------------------|----------------------------------------------------------------------------------------------------|--|
| View C/A Instructions | C/A<br>Instruction<br>Detail screen                         | Clicking on this button displays all C/A instructions previously entered for this event.                                                                                            |  |
| Icons                 |                                                             |                                                                                                    |  |
|                       | All screens                                                 | Clicking on this icon opens the calendar. In the calendar you can select a date which will automatically be copied into the corresponding field of the input screen.                |  |
| Ltv                   | Event Detail screen                                         | Clicking on this icon opens the original view of the notification in a new browser window.                                                                                          |  |
| <u></u>               | Event Detail<br>screen,<br>Options /<br>Entitlements<br>tab | This icon indicates a drop-down screen section where you can see more information.  Clicking on this icon opens the drop-down screen section.                                       |  |
| ₹                     | Event Detail screen, Options / Entitlements tab             | This icon indicates a dropped down screen section where you can see more information.  Clicking on this icon hides the screen section. Only the icon ₹ (see above) remains visible. |  |
| A↓                    | All screens                                                 | Clicking on this icon reduces the size of the Asset Servicing Client on your computer screen.                                                                                       |  |
| Α                     | All screens                                                 | Clicking on this icon sets the size of the Asset Servicing Client on your computer screen to its default size.                                                                      |  |
| At                    | All screens                                                 | Clicking on this icon increases the size of the Asset Servicing Client on your computer screen.                                                                                     |  |
| ٥                     | Search result lists                                         | Clicking on this icon opens the detail view of the record in this row                                                                                                    |  |
| Function Links        |                                                             |                                                                                                    |  |
| <sup>r</sup> ⊼ back   | Edit screens<br>and details<br>views                        | This icon indicates a link which you can use to return to the previous view.                                                                                                    |  |
| ⊼ TOP                 | All screens                                                 | This icon at the bottom of screens indicates a link which takes you back to the top of the page.                                                                                    |  |

# 3.4 The Entry Page (Home)

The entry page of the Asset Servicing Client shows the menu bar of the Asset Servicing Client with all available functions and the telephone and fax numbers, as well as the e-mail address where you can reach our service centre in charge.

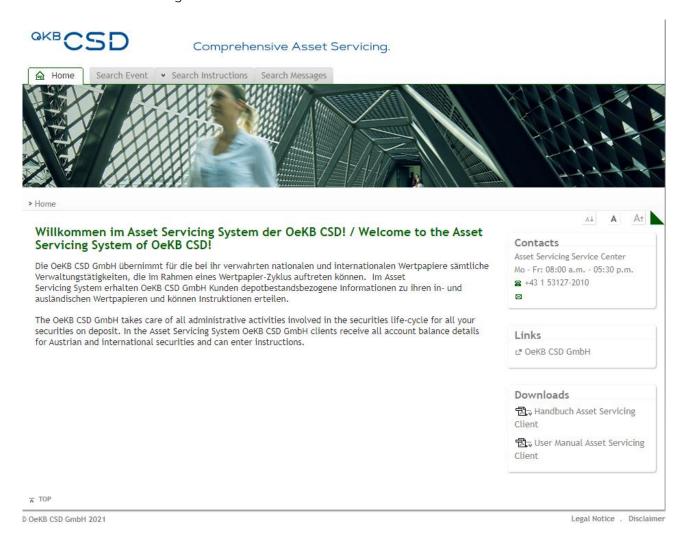

Figure 3: Entry page (Home) of the Asset Servicing Client

#### 3.4.1 The Menu Bar

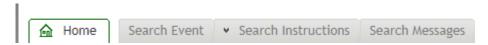

Figure 4: Menu bar of the Asset Servicing Client

The menu bar shows all functions available to you when you are logged in as a user. Depending on your user permissions, some of the menu items shown below may be missing in your version of the client.

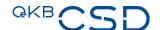

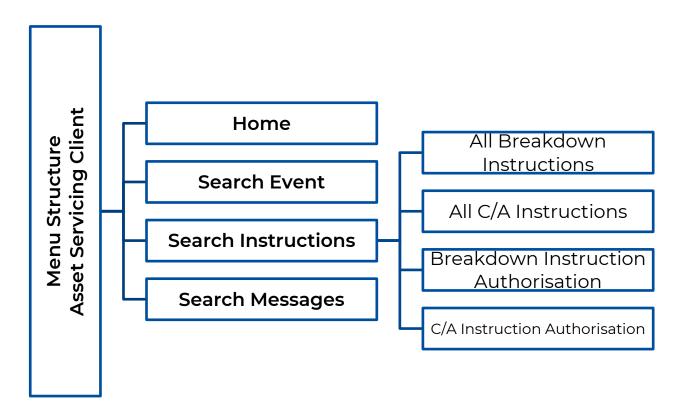

Figure 5: Menu structure of the Asset Servicing Client

# 4. Events

Via the menu item *Search Event* you can search for specific events in the system and from there you can access the functionalities Create/View Breakdown Instruction *for Mandatory and respectively* Create/*View C/A Instructions for MandatoryWithChoice and Voluntary Events.* 

# 4.1 Search Event

You can search for events of different event names (SWIFT qualifier), for events involving a specific ISIN or for events meeting a combination of these criteria, each based on the selected party. To limit your search, you can enter a period of time within which the entitlements were determined.

#### How to Open the Search Event Screen

**Step by Step** 

In the menu bar, select the menu item *Search Event*. The search screen appears.

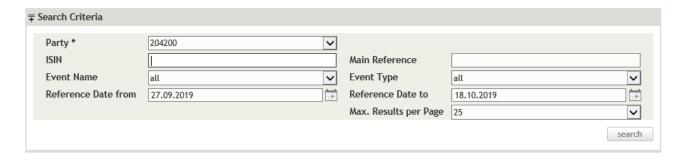

Figure 6: Search Event

Clicking on **search** without entering search criteria lists all events available in the system for the first securities account are displayed in the list. If you have the user permission to access more than one securities account and want to search for specific events for a different securities account or for events of a specific category, enter criteria in the fields which best characterise the events you are looking for.

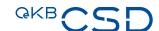

Events: 1-25 of 705

| Main Reference | Event Name                 | Sec. Acc. | ISIN         | Ref. Date  | Detai |
|----------------|----------------------------|-----------|--------------|------------|-------|
| INTR00076540   | INTR/Interest Payment      |           | AT0000A159W0 | 03.02.2020 | Ð     |
| INTR00098611   | INTR/Interest Payment      |           | AT0000A13406 | 03.02.2020 |       |
| INTR00076588   | INTR/Interest Payment      |           | AT000B112727 | 03.02.2020 | €     |
| INTR00076514   | INTR/Interest Payment      |           | AT0000443205 | 03.02.2020 | - p   |
| INTR00076556   | INTR/Interest Payment      |           | AT000B034509 | 03.02.2020 | - P   |
| INTR00076546   | INTR/Interest Payment      |           | AT0000A1C741 | 03.02.2020 |       |
| INTR00094624   | INTR/Interest Payment      |           | AT0000A133Z8 | 03.02.2020 | Ð     |
| NTR00076512    | INTR/Interest Payment      |           | AT0000443197 | 03.02.2020 |       |
| DVCA00047694   | DVCA/Cash Dividend         |           | US3825501014 | 03.02.2020 | - P   |
| REDM00036823   | REDM/Final Maturity        |           | AT0000443205 | 03.02.2020 |       |
| REDM00036827   | REDM/Final Maturity        |           | AT000B034509 | 03.02.2020 | Ð     |
| REDM00036822   | REDM/Final Maturity        |           | AT0000443197 | 03.02.2020 | Ð     |
| INTR00076664   | INTR/Interest Payment      |           | AT0000A25QF7 | 04.02.2020 | Ð     |
| NTR00098605    | INTR/Interest Payment      |           | AT0000A0GTU5 | 04.02.2020 | _,⊕   |
| NTR00098627    | INTR/Interest Payment      |           | AT000B116074 | 04.02.2020 | Ð     |
| NTR00098629    | INTR/Interest Payment      |           | AT000B116108 | 04.02.2020 | Ð     |
| INTR00098631   | INTR/Interest Payment      |           | AT000B116124 | 04.02.2020 | Ð     |
| INTR00094716   | INTR/Interest Payment      |           | AT0000A17B84 | 04.02.2020 |       |
| XMET00008301   | XMET/Extraordinary Meeting |           | IM00B5VQMV65 | 04.02.2020 | Ð     |
| INTR00076707   | INTR/Interest Payment      |           | AT0000A1Z9D9 | 05.02.2020 | _ p   |
| INTR00076705   | INTR/Interest Payment      |           | AT0000A1Z9C1 | 05.02.2020 | = p   |
| NTR00098633    | INTR/Interest Payment      |           | AT000B116413 | 05.02.2020 |       |
| XMET00008702   | XMET/Extraordinary Meeting |           | DE000A2BPK83 | 05.02.2020 | P     |
| NTR00098688    | INTR/Interest Payment      |           | AT000B116181 | 06.02.2020 | - p   |
| INTR00098690   | INTR/Interest Payment      |           | AT000B116207 | 06.02.2020 | Ð     |

Events: 1-25 of 705 1 | 2 | 3 | 4 | 5 | 6 | 7 | ... | 29 next >

Figure 7: Search Event - search result list

#### 4.1.1 Searching an Event

If you want to see the details of an event or create an Instruction for it, you need to search for the event you are looking for. Then you can select the required event in the search result list.

#### Detail INTR00076540 Securities Account: ISIN: AT0000A159W0 HYPO-WOHN WA14-30/2/OOE Main Reference: INTR00076540 Event Name: INTR/Interest Payment Event Type: MandatoryWithoutChoice Face Value Currency: Ex-/Record-/Effective-Date: 04.02.2020 / 03.02.2020 / -Announcement Date: Quantities Options / Movements Narrative Messages Eligible Quantity Instructed Quantity Pend. to receive Pend. to deliver 10000.0 FAMT 0.0

Figure 8: Event Detail – Quantities

# Detail INTR00076540

Securities Account:

ISIN: AT0000A159W0 HYPO-WOHN WA14-30/2/ODE Main Reference: INTR00076540

Event Name: INTR/Interest Payment Event Type: MandatoryWithoutChoice

Face Value Currency: EUR

Ex-/Record-/Effective-Date: 04.02.2020 / 03.02.2020 / - Announcement Date:

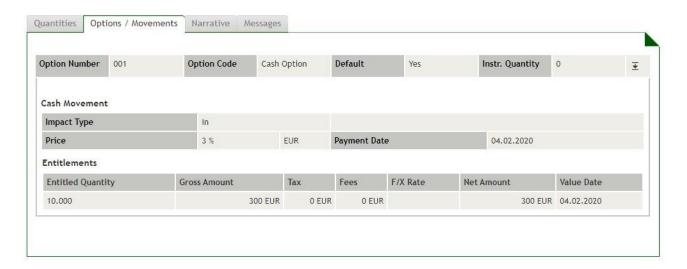

Figure 9: Event Detail - Options / Movements

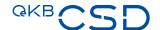

#### Detail INTR00076540

Securities Account:

IN: AT0000A159W0 HYPO-WOHN WA14-30/2/OOE Main Reference: INTR00076540

Event Name: INTR/Interest Payment Event Type: MandatoryWithoutChoice

Face Value Currency: EUR

Ex-/Record-/Effective-Date: 04.02.2020 / 03.02.2020 / - Announcement Date:

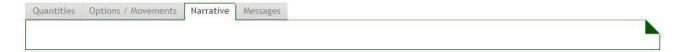

Figure 10: Event Detail - Narrative

#### Detail INTR00076540

Securities Account:

ISIN: AT0000A159W0 HYPO-WOHN WA14-30/2/ODE Main Reference: INTR00076540

Event Name: INTR/Interest Payment Event Type: MandatoryWithoutChoice

Face Value Currency: EUR

Ex-/Record-/Effective-Date: 04.02.2020 / 03.02.2020 / - Announcement Date:

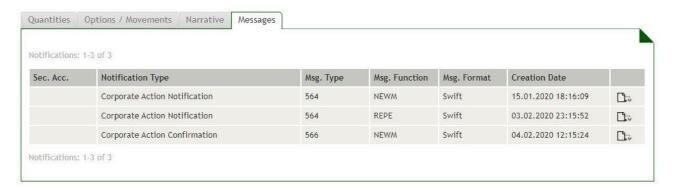

Figure 11: Event Detail – Messages

**INFO** Depending on the selected event (**Event Name**) the tabs showing the detailed information may contain different fields and data.

#### How to search for an event:

## Step by Step

1 In the menu bar, select the menu item Search Event.

The search screen appears.

The system automatically inserts the appropriate predefined values into the fields:

- Party (= topmost entry in the list of available securities accounts)
- Event Name (= "all")
- Event Type (= "mandatory", "voluntary")
- Reference Date from (= date one week before the current date)
- Reference Date to (= date two weeks after the current date)
- Max. Results per Page (= 25)

TIP If necessary, modify the entries in the automatically filled-in fields.

- 2 Enter the desired search criteria in the available fields.
- 3 Click on the **search** button.

The search result list containing all events matching your search criteria appears.

In the row of the event you want to see, click on the **Detail** icon in the rightmost column to open the **Detail** screen of the event.

The system displays the event details and the **General Information** tab where you can see the general event details, such as quantity/nominal value, type of custody, custodian, nature of the position, eligible positions and pending receive/deliver instructions.

- 5 The following options are available:
  - a Click on the **Options / Movements** tab to see the options and the cash and/or securities movements of the event.
  - b Click on the **Narrative** tab to see any available narrative text descriptions of the event.
  - c1 Click on the **Message** tab to see any notifications for the event.
  - c2 Click on the download icon to see the original text of the notification.
  - d Click on the **Create Breakdown Instruction** button (for MandatoryWithoutChoice Events) respectively to create an instruction for the event (see Breakdown Instructions for Events).
  - e Click on the **View Breakdown Instruction** button (for MandatoryWithoutChoice Events) respectively **View C/A Instruction** (for Voluntary Events) to see any existing instructions for an event (see Show Breakdown Instructions for an Event).
- 6 Click on the function link **back** to return to the previous screen.

#### 4.1.2 Field Descriptions (Search Event)

The following table describes the fields of the **Search Event** screen:

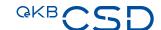

| Field                          | Content (by system)                                                           | Entry (by user)                                                                                                    | Input Assist.                                                                               | Length               |
|--------------------------------|-------------------------------------------------------------------------------|----------------------------------------------------------------------------------------------------|---------------------------------------------------------------------------------------------|----------------------|
| Party                          | Main securities account number                                                | Selection from the securities accounts to which you have access according to your user permissions                                                                                                    | Selection (if the logged-on user is authorised to access more than one securities accounts) |                      |
| ISIN                           | -                                                                             | ISIN of the event to be found                                                                                                    | -                                                                                           | 12<br>alphanum.      |
| Main<br>Reference              | -                                                                             | Unique reference of the event to be found                                                                                                    | -                                                                                           | 16 max.<br>alphanum. |
| Event<br>Name                  | all The system searches for events with any event code.                       | Selection from the list of events                                                                                                    | Selection                                                                                   | -                    |
| Event<br>Type                  | Mandatory, Voluntary                                                          | -                                                                                                    | -                                                                                           | -                    |
| Reference<br>Date from<br>- to | _                                                                             | Date range within the date for the calculation of the eligibility (record date or ex-date minus 1 - in case of "mandatory events") or the end of the offer period (in case of "mandatory with options events "or "voluntary events") of the event to be found shall lie. | Calendar<br>icon                                                                            | DD.MM.YYYY           |
|                                |                                                                               | If you are searching for a specific day, enter the same date into both fields.                                                                                                    |                                                                                             |                      |
| Max.<br>Results<br>per Page    | The system displays 25 search results on each page of the search result list. | Selection from <b>10</b> , <b>25</b> and <b>50</b>                                                                                                    | Selection                                                                                   | -                    |

# 4.2 Information Displayed in the Event Detail View

| Field              | Entry                                                       |
|--------------------|-------------------------------------------------------------|
| Securities Account | Securities account number of the party's securities account |

| Field                      | Entry                                                                                                    |  |  |
|----------------------------|----------------------------------------------------------------------------------------------------|--|--|
| Main Reference             | Unique reference assigned by the system to identify the event Used in all SWIFT messages                                                                                                    |  |  |
| ISIN                       | ISIN and short description of the financial instrument                                                                                                    |  |  |
| Event Name                 | Corporate Action Event designation according to the SWIFT Manual                                                                                                    |  |  |
| Event Type                 | Possible entries:                                                                                                    |  |  |
|                            | Mandatory, MandatoryWithChoice, Voluntary                                                                                                    |  |  |
| Face Value Currency        | The face value currency                                                                                                    |  |  |
|                            | INFO For financial instruments with a price per unit this field shows the entry XXX, for financial instruments with a price as percentage of par this field shows the ISO Code of the currency. |  |  |
| Ex-/Record-/Effective-Date | Ex date and/or record date and/or effective date                                                                                                    |  |  |
| Announcement Date          | Date of the announcement of the event.                                                                                                    |  |  |

# 4.3 Information Displayed in the Quantites Tab of the Event Detail View

| Field               | Entry                                                                                                    |  |
|---------------------|----------------------------------------------------------------------------------------------------|--|
| Eligible Quantity   | Quantity or nominal value of the security.                                                                                                    |  |
| Remaining Quantity  | Eligible Quantity reduced by the value, for which a valid instruction (Cash Collection or Tax Breakdown) or one or more quantity reducing C/A instructions has been instructed. |  |
| Instructed Quantity | The sum of all for this event instructed quantities.                                                                                                    |  |
| Pending to receive  | Balance of the open eligible settlement instructions (receipt instructions)                                                                                                    |  |
| Pending to deliver  | Balance of the open eligible settlement instructions (delivery instructions)                                                                                                    |  |

# 4.4 Information Displayed in the Options / Movements Tab of the Event Detail View

Depending on the type of event the detail view shows different types of information. The main difference results from the fact that there are basically three types of events:

- Events with cash movements (like DVCA, INTR)
- Events with cash and securities movements (such as REDM, PCAL)

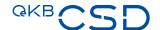

— Events with securities movements (such as WRTH, events with SECU Option)

Depending on the above these movements will be displayed as cash movements or securities movements. Furthermore there are Events without cash- or securities movements (such as INFO, DFLT, CHAN).

#### 4.4.1 Detail View of Events with Cash Movements (Options / Movements Tab)

For events with only cash movements only, in the **Options / Movements** tab you will see the expected or effected cash movements. The tab also displays entitlements based on the positions calculation carried out on the reference date (EOD). If applicable, compensations and adjustments are also displayed.

TIP The screenshot below describes the information displayed in the **Options / Movements** tab in greater detail.

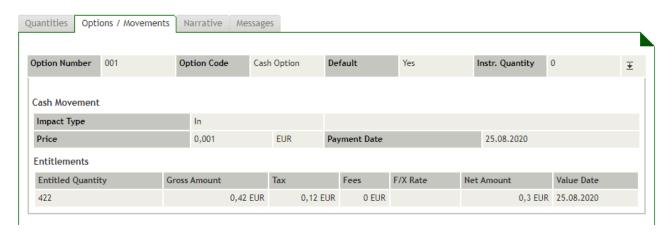

Figure 12: Options / Entitlements Tab for events with cash movements

#### Field Descriptions Options / Movements Tab

| Information            | Explanation                                                                                       |
|------------------------|---------------------------------------------------------------------------------------------------|
| Option Number          | This is the unique number of the option as specified in the notification.                         |
| Option Code            | This is the type of option.                                                                       |
| Default                | This indicates whether the settled option is a default option.                                    |
| Instructed<br>Quantity | In the case of events for which an instruction has been created, this is the instructed quantity. |

#### **Cash Movement**

| Impact Type | This indicates whether the cash movement is inbound or outbound. |
|-------------|------------------------------------------------------------------|

| Information  | Explanation                                                                                                    |
|--------------|----------------------------------------------------------------------------------------------------|
| Price        | Depending on the event type, this shows either the period interest rate, the dividend amount, the redemption price or other distribution amount. |
| Payment Date | This is the date for which the payment is scheduled.                                                                                             |

# **Entitlements (Based on Positions Calculation)**

The entitlements are displayed for mandatory events. For mandatory with choice and voluntary events they will not be displayed.

| <b>Entitled Quantity</b> | This is the eligible quantity or nominal value as per reference date.              |
|--------------------------|------------------------------------------------------------------------------------|
| Gross Amount             | This is the gross amount of the eligible quantity in EUR.                          |
| Tax                      | This is the amount of taxes deducted.                                              |
| Fees                     | These are any fees charged by the custodian.                                       |
| F/X Rate                 | T This is the exchange rate between two currencies.                                |
| Net Amount               | This is the net amount of the eligible quantity after deduction of taxes and fees. |
| Value Date               | This is the expected value date.                                                   |

# **Market Claim Entitlements**

| see above           | This shows eligible positions from OTC/CCP trades. The details given here basically |
|---------------------|-------------------------------------------------------------------------------------|
| <u>Entitlements</u> | have the same meaning as the elements shown in the <b>Entitlements</b> section.     |

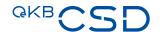

#### 4.4.2 Detail View of Events with Cash and Securities Movements (Options / Entitlements Tab)

For events with cash and securities movements, in the **Options / Entitlements** tab you will see the expected or effected cash and securities movements. The tab also displays entitlements based on the positions calculation carried out on the reference date (EOD).

TIP This screenshot describes the information displayed in the **Options / Entitlements** tab in greater detail.

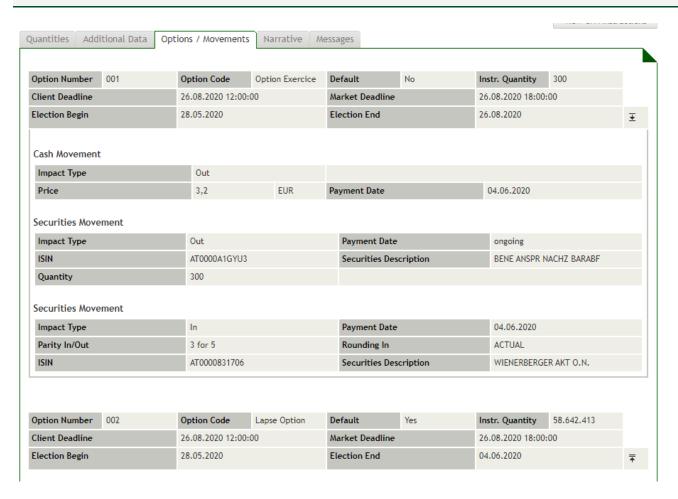

Figure 13: Options / Entitlements Tab for events with cash and securities movements

#### Field Descriptions Options / Entitlements Tab (Cash and Securities Movements)

| Information    | Explanation                                                               |  |  |
|----------------|---------------------------------------------------------------------------|--|--|
| Option Number  | This is the unique number of the option as specified in the notification. |  |  |
| Option Type    | This is the type of option.                                               |  |  |
| Default Option | This indicates whether the settled option is a default option or not.     |  |  |

| Explanation                                                                                       |  |
|---------------------------------------------------------------------------------------------------|--|
| In the case of events for which an instruction has been created, this is the instructed quantity. |  |
|                                                                                                   |  |
| see above <u>Cash</u> <u>Movements</u>                                                            |  |
| ent                                                                                               |  |
|                                                                                                   |  |
|                                                                                                   |  |

# **Entitlements (Based on Positions Calculation)**

**Movements** 

| Quantity               | This is the eligible quantity or nominal value as per reference date.                    |  |
|------------------------|------------------------------------------------------------------------------------------|--|
| Securities<br>Movement | This is the quantity of the securities credited or debited or to be credited or debited. |  |

# 4.4.3 Detail View of Events with Securities Movements (Options / Movements Tab)

For events with securities movements only, in the **Options / Movements** tab you will see the expected or effected derecognitions.

TIP This screenshot describes the information displayed in the **Options / Movements** tab in greater detail.

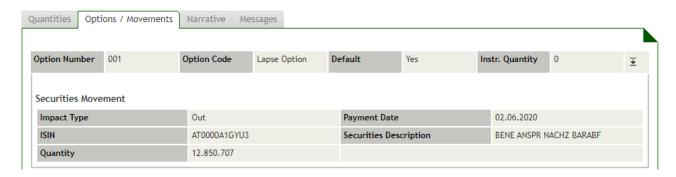

Figure 14: Options / Entitlements Tab for events with securities movements

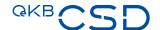

# Field Descriptions Options / Movements Tab (Securities Movements)

| Information            | Explanation                                                                                       |  |  |
|------------------------|---------------------------------------------------------------------------------------------------|--|--|
| Option Number          | This is the unique number of the option as specified in the notification.                         |  |  |
| Option Type            | This is the type of option.                                                                       |  |  |
| Default Option         | This indicates whether the option is a default option or not.                                     |  |  |
| Instructed<br>Quantity | In the case of events for which an instruction has been created, this is the instructed quantity. |  |  |

#### **Securities Movement**

| Impact Type               | This indicates whether the cash movement is inbound or outbound.         |
|---------------------------|--------------------------------------------------------------------------|
| Payment Date              | This is the date for which the payment is scheduled.                     |
| Parity In/Out             | This is the exchange ratio.                                              |
| Rounding In               | UP/DOWN/ACTUAL/NEAREST/DOWN WITH CASH                                    |
| Rounding<br>Entitled      | Default-Value: ACTUAL                                                    |
| ISIN                      | This is the ISIN of the financial instrument for which the event occurs. |
| Securities<br>Description | This is the designation of the financial instrument.                     |

# **Entitlements (Based on Positions Calculation)**

| Quantity               | This is the eligible quantity or nominal value as per reference date.                    |
|------------------------|------------------------------------------------------------------------------------------|
| Securities<br>Movement | This is the quantity of the securities credited or debited or to be credited or debited. |

# 4.5 Breakdown Instructions for Events

If you need to check how an event will be settled, this is possible in the Asset Servicing Client by creating breakdown instructions. Basically, breakdown instructions are used for the following purposes:

- Instructions to not redeem securities at maturity (Collection Breakdown)
- Notifications of reduced withholding tax rate (Tax Breakdown)

**NOTE** For **tax free** events the entry of a reason is mandatory.

INFO The reduction of the withholding tax rate is only permitted for certain AT ISINs (equities) held with OeKB CSD.

A breakdown instruction must be created by the time indicated in the GTC of OeKB CSD.

#### How to Open the Create Breakdown Instruction Screen

#### **Step by Step**

In the menu bar, select the menu item Search Event. The search screen appears. Enter the desired search criteria in the available fields. TIP If necessary, modify the entries in the automatically filled-in fields. 3 Click on the **search** button. In the row of the event for which you want to create a breakdown instruction, click on the **Detail** icon in the rightmost column to open the **Detail** screen of the event. The system displays the event details (General Information tab). Click on the Create Breakdown Instruction button. The Create Breakdown Instruction screen appears. **6** The following options are available: Enter the details of the breakdown instruction to not redeem securities at maturity (cash collection). Enter the details of the breakdown instruction to notify of a reduced withholding tax rate (tax breakdown).

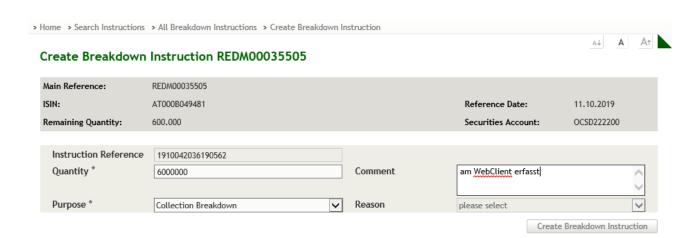

Figure 15: Create Breakdown Instruction

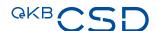

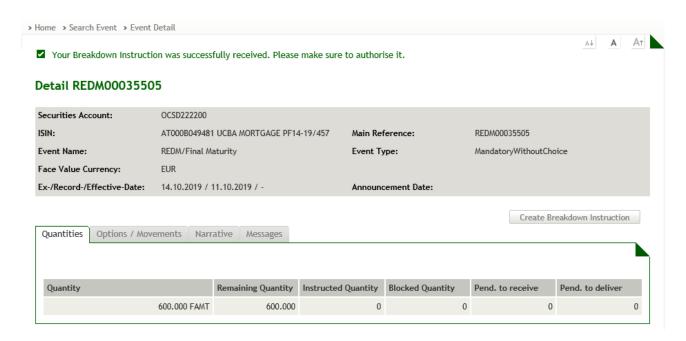

Figure 16: Create Breakdown Instruction - entry successful

#### Non-Redemption of Income and Corporate Actions (Collection Breakdown)

If you want to not redeem payouts of income and corporate actions on securities in your portfolio, you need to create a breakdown instruction.

#### How to Issue an Instruction to Not Redeem Securities at Maturity

# **Step by Step**

| 1 | In the menu bar, select the menu item <i>Search Event</i> . The search screen appears.                                                                                                    |  |  |
|---|----------------------------------------------------------------------------------------------------|--|--|
| 2 | 2 Enter the desired search criteria in the available fields.                                                                                                    |  |  |
|   | TIP If necessary, modify the entries in the automatically filled-in fields.                                                                                                    |  |  |
|   |                                                                                                    |  |  |
| 3 | Click on the <b>search</b> button.                                                                                                    |  |  |
| 4 | In the row of the event for which you want to create a breakdown instruction, click on the <b>Detail</b> icon in the rightmost column to open the <b>Detail</b> screen of the event. The system displays the event details ( <b>Quantities</b> tab). |  |  |
| 5 | Click on the <b>Create Breakdown Instruction</b> button. The <b>Create Breakdown Instruction</b> screen appears.                                                                                                    |  |  |
| 6 | In the field <b>Instruction Reference</b> , a reference which uniquely identifies the breakdown instruction will be generated automatically.                                                                                                    |  |  |

| 7 | In the field <b>Quantity</b> , enter the required quantity (greater than 0 but not exceeding the available quantity).                   |  |
|---|----------------------------------------------------------------------------------------------------|--|
|   | TIP You can see the available quantity in the dark grey section above the input                                                         |  |
|   | fields, next to <b>Remaining Quantity</b> .                                                                                             |  |
|   |                                                                                                    |  |
| 8 | In the field <b>Purpose</b> , choose <b>Collection Breakdown</b> .                                                                      |  |
| 9 | 9 Click on the <b>Create Breakdown Instruction</b> button to save the instruction (see fi 15).                                          |  |
|   | The detail view is still available on the screen with a confirmation that the instruction has been entered in the system (see fig. 16). |  |

# Notification of Reduced Withholding Tax Rate (Tax Breakdown)

If you want to issue an information of reduced withholding tax, you need to search for the respective event to set its tax rate to zero. Then you can create the corresponding breakdown instruction.

# How to Issue a Notification of Reduced Withholding Tax Rate

| Ste | p l | bv | St | ep | ) |
|-----|-----|----|----|----|---|
|     |     |    |    |    |   |

| •                                                                                                    | In the menu bar, select the menu item <i>Search Event</i> .  The search screen appears. |                                                                                                    |  |
|----------------------------------------------------------------------------------------------------|-----------------------------------------------------------------------------------------|----------------------------------------------------------------------------------------------------|--|
|                                                                                                    | Enter the desired search criteria in the available fields.                              |                                                                                                    |  |
|                                                                                                    |                                                                                         | TIP If necessary, modify the entries in the automatically filled-in fields.                                      |  |
| L                                                                                                    |                                                                                         |                                                                                                    |  |
|                                                                                                    | 3 Click on the <b>search</b> button.                                                    |                                                                                                    |  |
| 4 In the row of the event for which you want to create a breakdown instruction the <b>Detail</b> icon in the rightmost column to open the <b>Detail</b> screen of the The system displays the event details ( <b>Quantites</b> tab). |                                                                                         |                                                                                                    |  |
|                                                                                                    | 5                                                                                       | Click on the <b>Create Breakdown Instruction</b> button. The <b>Create Breakdown Instruction</b> screen appears. |  |
|                                                                                                    | 6                                                                                       | In the field <b>Customer Reference</b> , enter a reference which uniquely identifies the breakdown instruction.  |  |

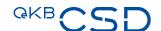

| 7  | In the field <b>Quantity</b> , enter the required quantity (greater than 0 but not exceeding the available quantity). |                                                                                                    |  |
|----|----------------------------------------------------------------------------------------------------|----------------------------------------------------------------------------------------------------|--|
|    | TIP                                                                                                    | You can see the available quantity in the dark grey section above the input fields, next to <b>Remaining Quantity</b> .                                                      |  |
| 8  | In the                                                                                                    | field <b>Purpose</b> , choose <b>Tax Breakdown</b> .                                                                                                    |  |
|    | NOTE                                                                                                    | In the case of <b>Tax Breakdown</b> instructions the field <b>Reason</b> becomes a mandatory field. I.e. it is mandatory to specify a reason in this case.                   |  |
| 9  | In the                                                                                                    | field Reason, select a reason for the reduction of the withholding tax.                                                                                                    |  |
|    | NOTE                                                                                                    | If the option Anderes is selected in the field Reason, the field Comment becomes a mandatory field. I.e. it is mandatory to specify a reason in the text field in this case. |  |
|    |                                                                                                    |                                                                                                    |  |
| 10 | 15).                                                                                                    | on the <b>Create Breakdown Instruction</b> button to save the instruction (see fig.                                                                                          |  |
|    |                                                                                                    | etail view is still available on the screen with a confirmation that the instruction een entered in the system (see fig. 16).                                                |  |

#### 4.5.1 View Breakdown Instructions for an Event

If you want to see the breakdown instructions which were created previously for an event and released, you need to search for the event in question. Then you can view the list of existing breakdown instructions.

#### Detail INTR00042706

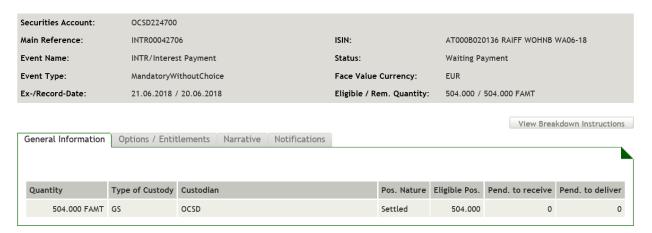

Figure 17: Instruction Detail - View Breakdown Instructions

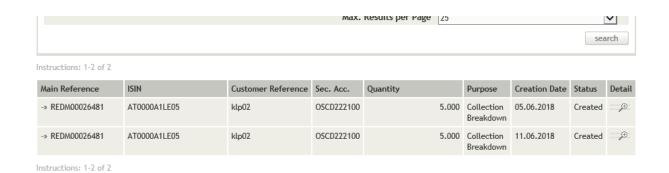

Figure 18: View Breakdown Instruction - search result list

# How to display the List of Existing Breakdown Instructions for an Event

| Step by Step | In the menu bar, select the menu item <i>Search Event</i> . The search screen appears.                                                                                                    |
|--------------|----------------------------------------------------------------------------------------------------|
|              | 2 Enter the desired search criteria in the available fields.                                                                                                    |
|              | TIP If necessary, modify the entries in the automatically filled-in fields.                                                                                                    |
|              |                                                                                                    |
|              | 3 Click on the <b>search</b> button.                                                                                                    |
|              | In the row of the event for which you want to see the existing breakdown instructions, click on the <b>Detail</b> icon in the rightmost column to open the <b>Detail</b> screen of the event.  The system displays the event details ( <b>Quantities</b> tab). |
|              | 5 Click on the <b>View Breakdown Instruction</b> button.  A list showing all breakdown instructions existing for the selected event appears.                                                                                                    |

# 4.6 C/A Instructions for Events

If you want to place an instruction for an event, this is possible in the Asset Servicing Client by creating C/A instructions.

# How to Open the C/A Instruction Screen and How to Create C/A Instructions

| Step by Step | In the menu bar, select the menu item <i>Search Event</i> . The search screen appears. |  |  |  |
|--------------|----------------------------------------------------------------------------------------|--|--|--|
|              | 2 Enter the desired search criteria in the available fields.                           |  |  |  |
|              | TIP If necessary, modify the entries in the automatically filled-in fields.            |  |  |  |
|              |                                                                                        |  |  |  |
|              | 3 Click on the search button.                                                          |  |  |  |

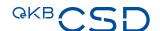

| 4 | In the row of the event for which you want to create a C/A instruction, click on the      |
|---|-------------------------------------------------------------------------------------------|
|   | <b>Detail</b> icon in the rightmost column to open the <b>Detail</b> screen of the event. |
|   | ·                                                                                         |
|   | The system displays the event details ( <b>Quantities</b> tab).                           |
| _ |                                                                                           |
| 5 | Click on the <b>Create C/A Instruction</b> button.                                        |
|   | The Create C/A Instruction screen appears.                                                |
|   |                                                                                           |
| 6 | Select the desired C/A option.                                                            |
|   |                                                                                           |
| 7 | Enter a respective text in the comment field if this is necessary due to event data.      |
|   |                                                                                           |
|   |                                                                                           |
|   | NOTE Comment field is disabled if due to the event data no comment is necessary.          |
|   | comment here is disubled if due to the event data no comment is necessary.                |
|   |                                                                                           |

| Securities Account:   | OCSD222100       |          |                   |                    |
|-----------------------|------------------|----------|-------------------|--------------------|
| ISIN:                 | US7181721090     |          | Main Reference:   | DTCH0000000401     |
| Client Deadline:      | 31.08.2020       |          |                   |                    |
| Remaining Quantity:   | 104              |          |                   |                    |
|                       |                  |          |                   |                    |
| Instruction Reference | 2008280842430164 | Option * | 001 - Cash option | ~                  |
| Quantity *            |                  | Comment  |                   |                    |
|                       |                  |          |                   |                    |
|                       |                  |          |                   | Create Instruction |

Figure 19: Create C/A Instructions

# Create Dutch Auction Instruction or Bookbuilding Instruction

In case of a DTCH-Event you may create Dutch Auction Instructions and in case of an EXRI-Event (when the subscription price is determined via Bookbuilding procedure) you may create Bookbuilding Instructions.

# **Step by Step**

| 1 | Click on the <b>Create Dutch Auction Instruction</b> or <b>Create Bookbuilding Instruction</b> button.  The <b>Create Instruction</b> screen appears. |
|---|----------------------------------------------------------------------------------------------------|
| 6 | Choose the lines you want to fill in (Default 1)                                                                                                    |
| - | Enter Quantity                                                                                                    |
| 8 | Enter Price                                                                                                    |
| g | Click on the <b>Create Instruction</b> button to save the instruction                                                                                 |

# Create Bookbuilding C/A Instructions DTCH0000000401

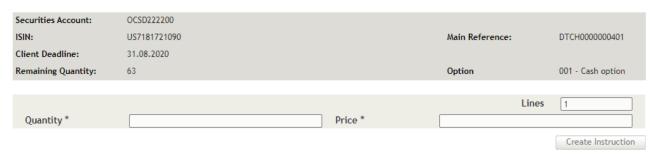

Figure 20: Create Bookbuilding Instructions

# 4.6.1 View C/A Instructions for an Event

If you want to see the C/A instructions which were created previously for an event and released, you need to search for the event in question. Then you can view the list of existing C/A instructions.

#### Detail XMET00002301

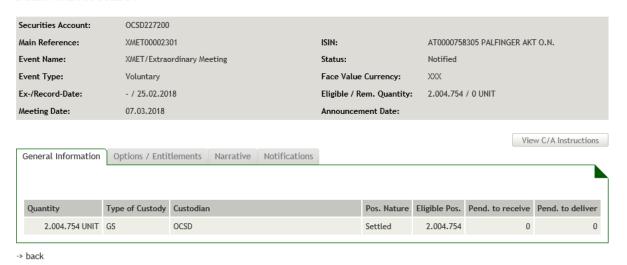

Figure 21: View C/A Instructions

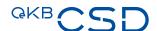

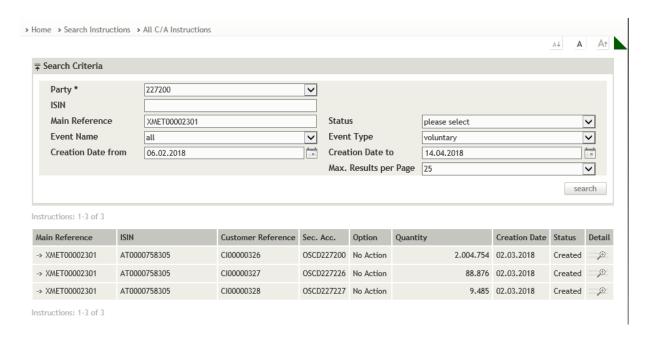

Figure 22: View C/A Instructions – search result list

# How to Display the List of Existing C/A Instructions for an Event

# **Step by Step**

| 1 | 1 In the menu bar, select the menu item <i>Search Event</i> . The search screen appears.                                                                                                |  |  |  |
|---|----------------------------------------------------------------------------------------------------|--|--|--|
| 2 | 2 Enter the desired search criteria in the available fields.                                                                                                    |  |  |  |
|   | TIP If necessary, modify the entries in the automatically filled-in fields.                                                                                                    |  |  |  |
|   |                                                                                                    |  |  |  |
| 3 | Click on the <b>search</b> button.                                                                                                    |  |  |  |
| 4 | In the row of the event for which you want to see the existing C/A instructions, click on the <b>Detail</b> icon in the rightmost column to open the <b>Detail</b> screen of the event. |  |  |  |
|   | The system displays the event details ( <b>Quantities</b> tab).                                                                                                    |  |  |  |
| 5 | Click on the <b>View C/A Instruction</b> button.  A list showing all C/A instructions existing for the selected event appears.                                                          |  |  |  |

# 5. Instructions

Via the menu item *Search Instructions* you can search for breakdown instructions and C/A instructions, approve instructions or cancel instructions you entered previously.

# 5.1 All Breakdown Instructions and All C/A Instructions Search

You can search all breakdown instructions and All C/A Instructions for different categories, for instructions involving a specific ISIN, for instructions showing a certain status or for instructions meeting a combination of these criteria, each based on the selected party. To limit your search, you can enter a period of time within which the instruction was created.

How to Open the All Breakdown Instructions Screen and All C/A Instruction Screen and how to Search an instruction

**Step by Step** 

In the menu bar, select *Search Instructions > All Breakdown Instructions* or *All C/A Instructions* 

The search screen appears.

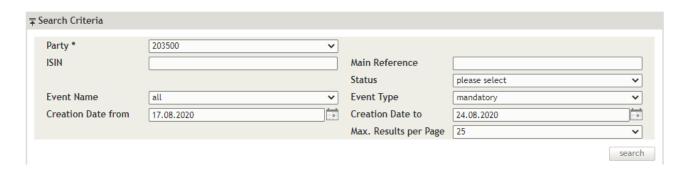

Figure 23 Search All Breakdown Instructions

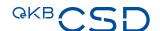

Enter the desired search criteria in the available fields. TIP If necessary, modify the entries in the automatically filled-in fields. Clicking on **search** without entering search criteria lists all instructions available in the system for the first securities account are displayed in the list. If you have the user permission to access more than one securities account and want to search for specific instructions for a different securities account or for instructions of a specific category, enter criteria in the fields which best characterise the instructions you are looking for. Click on the search button. The search result list containing all your search criteria appears. You have the following options: In the Main Reference column click on the event reference to open the Detail screen of the event. In the row of the instruction you want to see, click on the **Detail** icon in the rightmost column, to open the **Detail** screen of the instruction. The system displays the instruction details.

Instructions: 1-2 of 2 Main Reference Customer Reference Sec. Acc. Quantity Creation Date Status Detail Purpose -> REDM00026609 AT00BUW0G001 EGL001 OSCD222100 1 Collection 08.06.2018 ⊕ Created Breakdown **(** -> REDM00026481 AT0000A1LE05 klp02 OSCD222100 5.000 Collection 11.06.2018 Created Breakdown

Figure 24: Search Breakdown Instruction - search result list

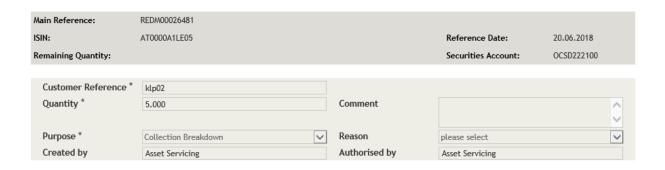

Figure 25: Instruction Detail

Instructions: 1-2 of 2

#### 5.2 Breakdown Instruction and C/A Instruction Authorisation

You can approve breakdown instructions and C/A instructions which were created but have not yet been released according to the 4-eyes principle, reject their approval or cancel instructions you entered previously. The **Instruction Authorisation** list shows all instructions in the system currently awaiting approval and your previously entered instructions that are still open.

#### How to Open the Instruction Authorisation List

#### **Step by Step**

In the menu bar, select *Search Instructions > Instruction Authorisation*.

The list of open breakdown instructions and breakdown instructions awaiting approval appears.

Please view detail for authorisation

Instructions: 1-25 of 45 1 | 2 next ▶

| Main Reference  | ISIN         | Customer Reference | Sec. Acc.  | Option                           | Quantity | Authorisation Type | Creation Date          | User | Detail   |
|-----------------|--------------|--------------------|------------|----------------------------------|----------|--------------------|------------------------|------|----------|
| -> TEND00004703 | ATMARINOMED6 | klp019             | OCSD221700 | 001 - Option<br>Secu             | 10       | NEW                | 07.08.2019<br>16:02:42 |      | ⊕        |
| -> EXRI00002702 | AT0000A23KB4 | CAINX01SHJ         | OCSD220500 | 001 - Option<br>Exercice         | 10       | NEW                | 08.08.2019<br>10:39:16 | shj  | <b>•</b> |
| -> EXRI00002702 | AT0000A23KB4 | CAINXA2SHJ         | OCSD220500 | 002 - Option Sell                | 21       | NEW                | 08.08.2019<br>10:41:24 | shj  | ⊕        |
| -> EXRI00002702 | AT0000A23KB4 | CAINX03SHJ         | OCSD220500 | 003 - Option Buy                 | 30       | NEW                | 08.08.2019<br>10:47:12 | shj  | <b>*</b> |
| → EXRI00002702  | AT0000A23KB4 | CAINX04SHJ         | OCSD220500 | 004 - Option<br>OverSubscription | 40       | NEW                | 08.08.2019<br>10:49:34 | shj  | ⊕        |

Figure 26: Instruction Authorisation List

#### 5.2.1 Approving or Rejecting an Instruction

#### Instruction Detail DVOP00055101

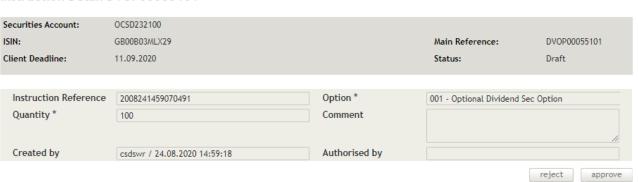

Figure 27: Instruction Detail - approval

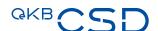

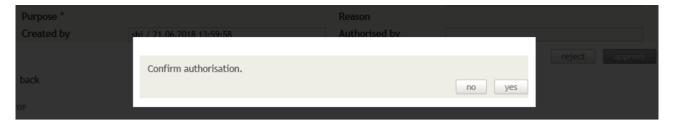

Figure 28: Confirmation – approval

#### How to Approve or Reject an Instruction

| ,                                                                                                    |            |                                                                                                    |
|----------------------------------------------------------------------------------------------------|------------|----------------------------------------------------------------------------------------------------|
| Step by Step                                                                                                    | C          | n the menu bar, select <i>Search Instructions</i> > <i>Breakdown Instruction Authorisation or I/A Instruction Authorisation.</i> The list of breakdown and C/A instructions awaiting approval appears. |
| In the row of the instruction you want to see click on the <b>Detail</b> icon rightmost column, to open the <b>Detail</b> screen of the instruction.  The system displays the instruction details. |            |                                                                                                    |
|                                                                                                    | <b>3</b> T | he following options are available:                                                                                                    |
|                                                                                                    | a1         | To authorise the instruction, click <b>approve</b> . A confirmation screen appears.                                                                                                    |
|                                                                                                    | a2         | Click on <b>yes</b> to confirm the approval of the instruction.  The breakdown instruction is now released and will be submitted for further processing.                                               |
|                                                                                                    | b1         | To decline the instruction, click <b>reject</b> . A confirmation screen appears.                                                                                                    |
|                                                                                                    | b2         | Click on <b>yes</b> to confirm the rejection of the instruction.  The record will be deleted and is no longer displayed.                                                                               |
|                                                                                                    | Т          | he Instruction Authorisation list appears again.                                                                                                    |

NOTE It is not possible to cancel an instruction which is waiting for approval. It is only possible to reject the instruction.

The rejection could be also done by the same user who has entered the instruction. No 4-eyes principle is necessary.

#### 5.2.2 Cancelling an Instruction

#### Instruction Detail TEND00007501

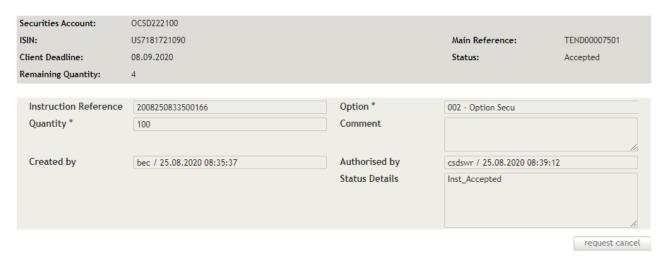

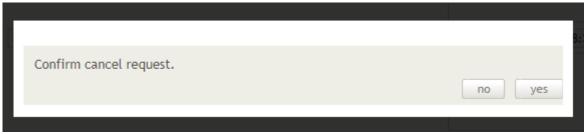

Figure 29: Instruction Detail – request cancel

**NOTE** It is only possible to send a cancellation request for an instruction previously released by another user.

#### How to Send a Cancellation Request for an Instruction

# In the menu bar, select Search Instructions > All Breakdown Instructions or All C/A Instructions. The list of open instructions appears. In the row of the instruction you want to see click on the Detail icon in the rightmost column, to open the Detail screen of the instruction. The system displays the instruction details. It is also possible to send a cancellation request for instructions instructed via SWIFT. To cancel the instruction, click request cancel. A confirmation screen appears. Click on yes to confirm the cancellation request. The Instruction list appears again. The cancellation request has to be approved from another user. The request is sent to OeKB CSD.

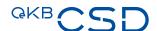

|  | The cancellation request has to be approved from an OeKB CSD user.                      |
|--|-----------------------------------------------------------------------------------------|
|  | To decline a cancellation request, click <b>reject</b> . A confirmation screen appears. |

NOTE The rejection could be also done by the same user who has entered the instruction. No 4-eyes principle is necessary.

#### 6. Messages

Via the menu item Search Messages you can search for notifications about parties or ISIN.

#### 6.1 Search Messages

You can search for all notifications in the system, for notifications of a specific type (SWIFT message or the PDF report, depending on the communication method specified for the securities account), for notifications in a certain message format or for notifications meeting a combination of these criteria, each based on a selected party and ISIN. To limit your search, you can enter a period of time within which the notification was created.

The following four types of notifications are available in the Asset Servicing Client:

- CA Notification (MT564)
- CA Confirmation (MT566)
- CA Confirmation Reverse (MT566)
- CA Status (MT567)
- CA Narrative (MT568)

#### How to Open the Search Notifications Screen and how to Search for a Message

Step by Step

In the menu bar, select the menu item *Search Messages*. The search screen appears.

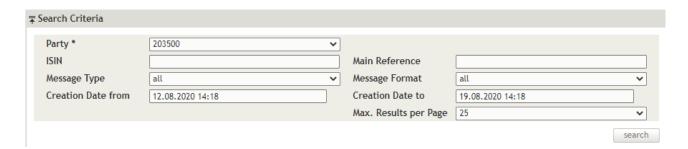

Figure 30: Search Messages

2 Enter an ISIN.

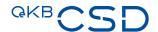

| 3 | Enter the desired search criteria in the available fields.                                                                                                    |  |  |  |  |
|---|----------------------------------------------------------------------------------------------------|--|--|--|--|
|   | TIP If necessary, modify the entries in the automatically filled-in fields.                                                                                                    |  |  |  |  |
|   |                                                                                                    |  |  |  |  |
| 4 | Click on the <b>search</b> button.  The search result list containing all notifications matching your search criteria appears.                                                                                                    |  |  |  |  |
| 5 | In the row of the notification you want to see, click on the <b>Messages</b> icon .pdf) in the rightmost column, to open the SWIFT message or the PDF report of the notification.  The system displays the SWIFT message in a new browser window. |  |  |  |  |
|   | NOTE Remember to close this browser window after viewing the message.                                                                                                    |  |  |  |  |
|   |                                                                                                    |  |  |  |  |
| 6 | Click on the previous browser window to return to the <b>Search Messages</b> screen.                                                                                                    |  |  |  |  |

| Main Reference: | Sec. Acc.           | Notification Type             | Msg. Type | Msg. Function | Msg. Format | Creation Date       |                         |
|-----------------|---------------------|-------------------------------|-----------|---------------|-------------|---------------------|-------------------------|
| REDM00042308    | STREET, ST.         | Corporate Action Notification | 564       | NEWM          | Swift       | 14.08.2020 10:15:49 | $\square_{\bar{\nu}}$   |
| INTR00091307    | SERRIFERED.         | Corporate Action Notification | 564       | NEWM          | Swift       | 14.08.2020 10:15:53 | $\Box \bar{\neg}$       |
| INFO00000086    | SEE SHEEF EEE TO SE | Corporate Action Notification | 564       | NEWM          | Swift       | 14.08.2020 12:16:24 | $\square_{\tilde{\nu}}$ |
| INFO00000087    | STEED BELLEVILLE.   | Corporate Action Notification | 564       | NEWM          | Swift       | 14.08.2020 12:16:32 | $\square_{\bar{\nu}}$   |
| DVCA00052056    | SEMBELLIA           | Corporate Action Notification | 564       | REPE          | Swift       | 17.08.2020 10:15:58 | $\square_{\bar{\nu}}$   |
| DVCA00052274    | HWHITE              | Corporate Action Notification | 564       | REPL          | Swift       | 18.08.2020 09:15:53 | $\square_{\bar{\nu}}$   |

Figure 31: Search Messages - search result list

```
{1:F010CSDATWWXXXX0000000000} {2:I564RZBAATWWXXXXN} {3:{108:CS8574090}} {4:
:16R:GENL
:20C::CORP//INTR00060354
:20C::SEME//CS8574090
:23G:NEWM
:22F::CAEV//INTR
:22F::CAMV//MAND
:98C::PREP//20180614172218
:25D::PROC//COMP
:16S:GENL
:16R:USECU
:35B:ISIN AT000B086996
IMMO-BK WA11-22
:16R:FIA
:22F::MICO//A006
:11A::DENO//EUR
:98A::COUP//20180615
:98A::MATU//20220215
:16S:FIA
:16R:ACCTINFO
:97A::SAFE//OCSD227200
:94F::SAFE//CUST/OCSDATWW
:93B::ELIG//FAMT/2390400,
:93B::SETT//FAMT/2390400,
:16S:ACCTINFO
:16S:USECU
:16R:CADETL
:98A::XDTE//20180615
:98A::RDTE//20180614
:69A::INPE//20180515/20180614
:99A::DAAC//031
:92A::INTR//3,5
:16S:CADETL
:16R:CAOPTN
:13A::CAON//001
:22F::CAOP//CASH
:11A::OPTN//EUR
:17B::DFLT//Y
:16R:CASHMOVE
:22H::CRDB//CRED
:98A::PAYD//20180615
:92A::INTP//0,291666667
```

Figure 32: Original SWIFT message of a notification

**NOTE** The system displays the SWIFT message in a new browser window. Remember to close this browser window after viewing the message.

-}

:16S:CASHMOVE :16S:CAOPTN

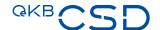

#### 6.1.1 Field Descriptions (Search Notifications)

The following table describes the fields of the **Search All Breakdown Instructions** screen:

| Field             | Content (by system)                                          | Entry (by user)                                                                                            | Input Assist.                                                                               | Length               |
|-------------------|--------------------------------------------------------------|----------------------------------------------------------------------------------------------------|---------------------------------------------------------------------------------------------|----------------------|
| Party             | Main securities account number                               | Selection from the securities accounts to which you have access according to your user permissions         | Selection (if the logged-on user is authorised to access more than one securities accounts) | -                    |
| ISIN              | -                                                            | ISIN in the notification(s) to be found                                                                    | -                                                                                           | 12<br>alphanum.      |
| Main<br>Reference | -                                                            | Unique reference in the notification(s) to be found                                                        | -                                                                                           | 16 max.<br>alphanum. |
| Message           | all                                                          | Selection from the list:                                                                                   | Selection                                                                                   | -                    |
| Type              | The system searches for notifications by SWIFT message type. | CA Notification                                                                                            |                                                                                             |                      |
|                   |                                                              | CA Confirmation                                                                                            |                                                                                             |                      |
|                   |                                                              | CA Confirmation Reverse                                                                                    |                                                                                             |                      |
|                   |                                                              | CA Status and Processing<br>Advice                                                                         |                                                                                             |                      |
|                   |                                                              | CA Narrative                                                                                               |                                                                                             |                      |
| Message<br>Format | all<br>The system searches for                               | Selection between <b>Report</b> or <b>SWIFT</b>                                                            | -                                                                                           | -                    |
|                   | notifications with any format.                               | Selecting <b>Report</b> allows to search exclusively for notifications which were created as a PDF report. |                                                                                             |                      |
|                   |                                                              | Selecting <b>SWIFT</b> allows to search exclusively for notifications which exist in SWIFT message format. |                                                                                             |                      |

| Field                         | Content (by system)                                                           | Entry (by user)                                                                                                    | Input Assist.    | Length     |
|-------------------------------|-------------------------------------------------------------------------------|----------------------------------------------------------------------------------------------------|------------------|------------|
| Creation<br>Date from<br>- to | -                                                                             | Date range within which the creation date of the notification(s) to be found shall lie                                    | Calendar<br>icon | DD.MM.YYYY |
|                               |                                                                               | If you leave one of the fields empty, the system will search starting from or ending with the date that has been entered. |                  |            |
|                               |                                                                               | If you are searching for a specific day, enter the same date into both fields.                                            |                  |            |
| Max.                          | 25                                                                            | Selection from <b>10</b> , <b>25</b> and <b>50</b>                                                                        | Selection        | -          |
| Results<br>per Page           | The system displays 25 search results on each page of the search result list. |                                                                                                    |                  |            |

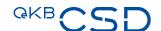

### 7. Glossary

| Definitions and Terms  | Explanations                                                                                                    |  |  |
|------------------------|----------------------------------------------------------------------------------------------------|--|--|
| 4-eyes principle       | See Four Eyes Principle                                                                                                    |  |  |
| Asset Servicing Client | System of OeKB CSD. Clients receive all account balance details for Austrian and international securities and can enter instructions.                                                                                                    |  |  |
| Breakdown Instruction  | Instruction to not redeem securities at maturity or notification of a reduced withholding tax rate.                                                                                                    |  |  |
| Button                 | Rectangular field in the screens of the Settlement client in the form of a pushbutton. Clicking on this field with the left mouse button triggers a certain program function.                                                                                                    |  |  |
| Cash Collection        | Instruction to not redeem securities at maturity by means of a Breakdown Instruction.                                                                                                    |  |  |
| Detail screen          | See Detail View                                                                                                    |  |  |
| Detail View            | Screen in the Asset Servicing Client where data are displayed but which does not allow these data to be modified by users.                                                                                                    |  |  |
| Edit screen            | Screen in the Asset Servicing Client where users may edit and modify data. Whether a specific user may modify a specific record depends on the user's permissions and the processing status of the record.                                                                                                    |  |  |
| Field                  | Unit of the Asset Servicing Client user interface which allows the entry or display of a specific information detail of a record. Different types of fields in the Asset Servicing Client support the entry of different types of information, such as textual information, numbers and amounts, date entries, etc.                                 |  |  |
| Four Eyes Principle    | Two-level verification method for entering, modifying and deleting instructions and other records where the instructions entered in the Asset Servicing Client must be approved by a person other than the one who has originally entered the data. Only after approval by the second user the information will be released for further processing. |  |  |
| Function link          | Link in screens and detail views which triggers a specific action, similar to buttons.                                                                                                    |  |  |
| Icon                   | Graphical display element without text of the Asset Servicing Client user interface which functions as a link that triggers a certain action.                                                                                                    |  |  |
| Input screen           | See Screen.                                                                                                    |  |  |
| List                   | Unit of the Asset Servicing Client user interface which displays data in the form of a table. For example, lists are filled with the appropriate data after a search was performed. The lists display data in a predefined layout.                                                                                                    |  |  |

| Definitions and Terms          | Explanations                                                                                                    |  |  |  |
|--------------------------------|----------------------------------------------------------------------------------------------------|--|--|--|
| Login                          | Registration of a user at a software application. For this purpose user data are entered, which identify the user within the system. A successful login is the prerequisite for working with the Asset Servicing Client.                                   |  |  |  |
|                                | Login is carried out on the login page for OeKB CSD Online Services.                                                                                                    |  |  |  |
| Logout                         | Exiting of a user from a software application. Users log out from the Asset Servicing Client by closing the browser window. This ends the current user session with the system. A new login is possible via the Login Portal for OeKB CSD Online Services. |  |  |  |
| Menu                           | The main menu of the Asset Servicing Client contains all available program functions in the form of menu items grouped in a clear hierarchical structure.                                                                                                  |  |  |  |
| Online Services                | The Login Portal of the OeKB Online Services is where you can log on to the Asset Servicing Client.                                                                                                    |  |  |  |
| Record                         | A data set which together represents a certain information unit. An information unit may be e.g. a breakdown instruction, i.e. an information unit which may be processed in the Asset Servicing Client.                                                   |  |  |  |
| Save                           | Confirmation of entered data and submittal of the record to the Asset Servicing Client.                                                                                                    |  |  |  |
| Screen                         | Unit of the Asset Servicing Client user interface which contains several elements (fields) for entering or displaying details of information.                                                                                                    |  |  |  |
| Search result list             | List displayed after a search run was performed. Search result lists contain the results which meet the defined search criteria.                                                                                                    |  |  |  |
| Second Person<br>Authorisation | See Four Eyes Principle                                                                                                    |  |  |  |
| Tax Breakdown                  | Notification of a reduced withholding tax rate by means of a Breakdown Instruction.                                                                                                    |  |  |  |
| Tooltip                        | Pop-up text providing helpful information or explaining a certain screen element. A tooltip is displayed when you hover the mouse pointer over e.g. a button or any other screen element for about 2 seconds.                                              |  |  |  |

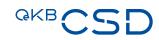

## GKB CSD